## ІНСТРУКЦІЯ З НАЛАШТУВАННЯ МАРШРУТИЗАТОРІВ TP-LINK

## **Інструкція з налаштування маршрутизаторів TP-Link на прикладі TL-WR741N / TL-WR741ND**

1. Підключаємо кабель до порту "WAN", комп'ютери до портів - Lan 1, 2, 3 або 4, вмикаємо маршрутизатор в розетку і в мережевих налаштуваннях виставляємо IP і DNS на автоматичне отримання.

2. Налаштування маршрутизатора зручніше всього здійснювати через його WEB-інтерфейс. Для цього в адресному рядку будь-якого доступного браузера (наприклад Internet Explorer) вводимо ІР-адресу маршрутизатора (переважно це 192.168.1.1, або глянути на тильній стороні корпусу маршрутизатора). При вході буде запропоновано ввести Ім'я користувача і Пароль за замовчуванням це "admin" і "admin" відповідно. При успішній авторизації відкриється сторінка статусу обладнання:

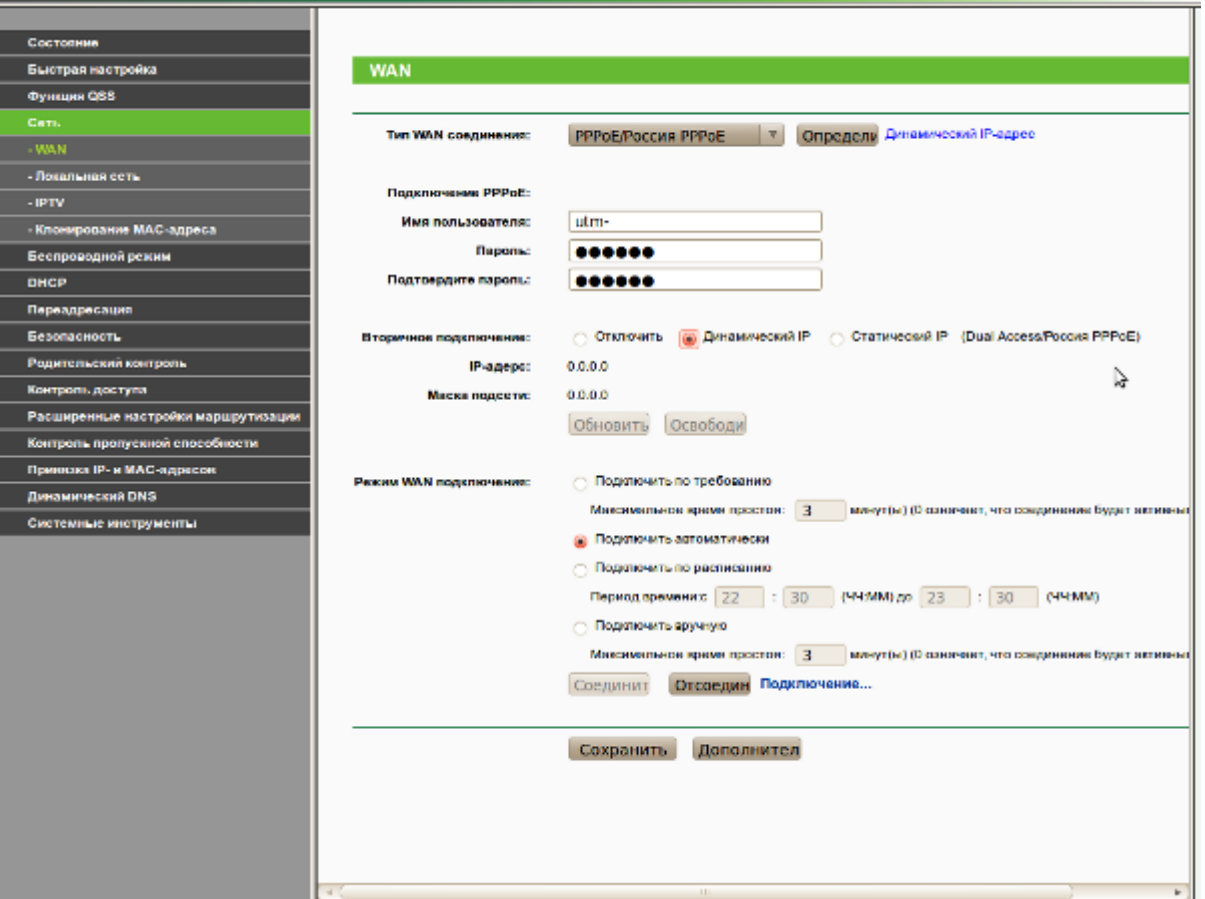

3. Натискаємо "Сеть" і вибираємо "WAN", у випадному списку "Тип WAN соединения:" вибираємо "PPPoE/Россия PPPoE", заповнюємо "Им'я пользователя:" та "Пароль:" з Листка користувача, зберігаємо натиснувши кнопку "Сохранить".

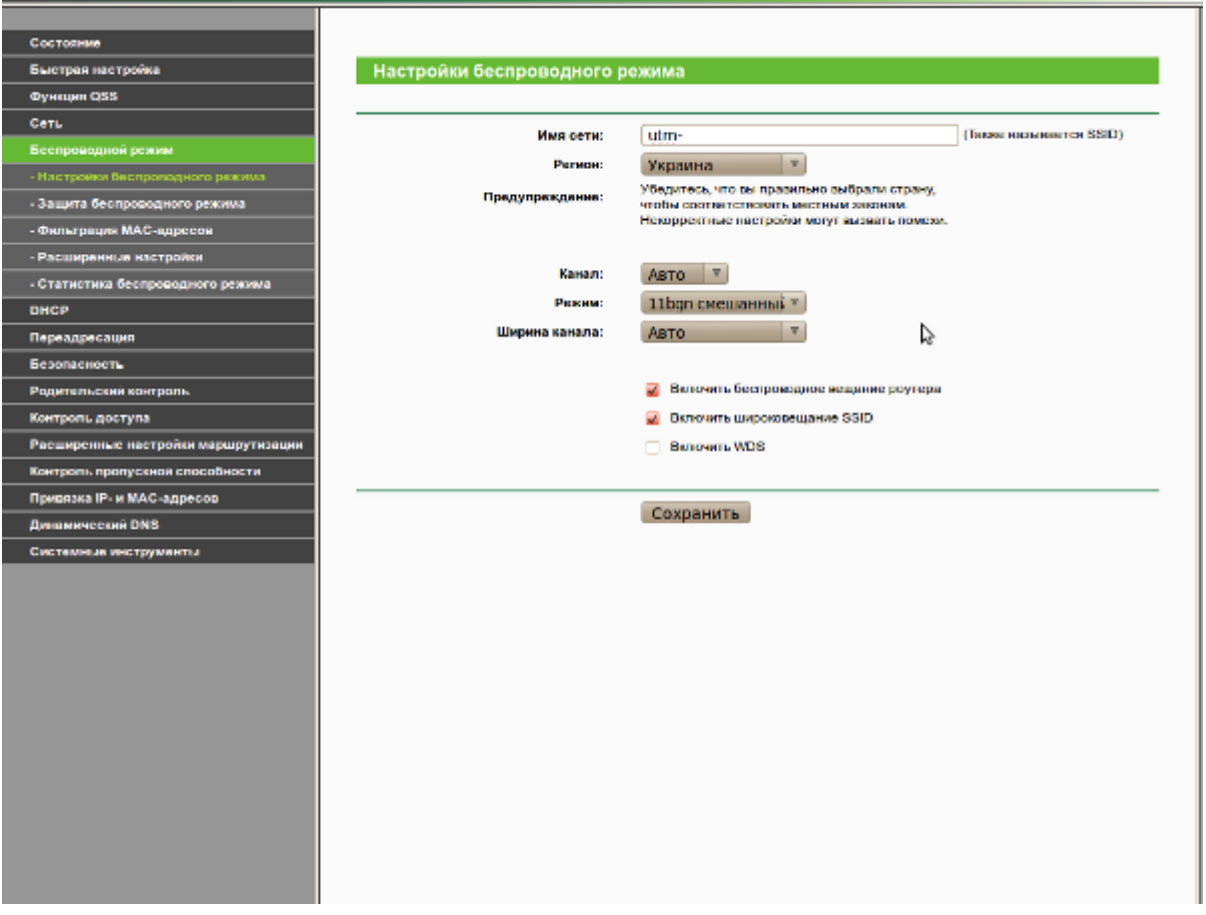

Тепер маршрутизатор може надавати доступ до інтернету тим комп'ютерам, які підключаються безпосередньо кабелем. Однак для забезпечення безпеки від "не бажаних" підключень по безпровідній мережі Wi-Fi слід виставити шифрування, вибравши відповідний протокол і задавши пароль доступу.

4. Перш за все слід вказати "SSID" маршрутизатора, тобто його унікальне ім'я, яке буде відображатись в загальному списку доступних безпровідних мереж.

Натискаємо "Беспроводной режим", пункт "Настройки беспроводного режима" має бути активним, вводимо "SSID" [для уникнення без-порядку в ефірі доступних Вам безпровідних мереж Wi-Fi рекомендується в якості "SSID" вказувати Ім'я користувача], збережіть зміни натиснувши кнопку "Сохранить".

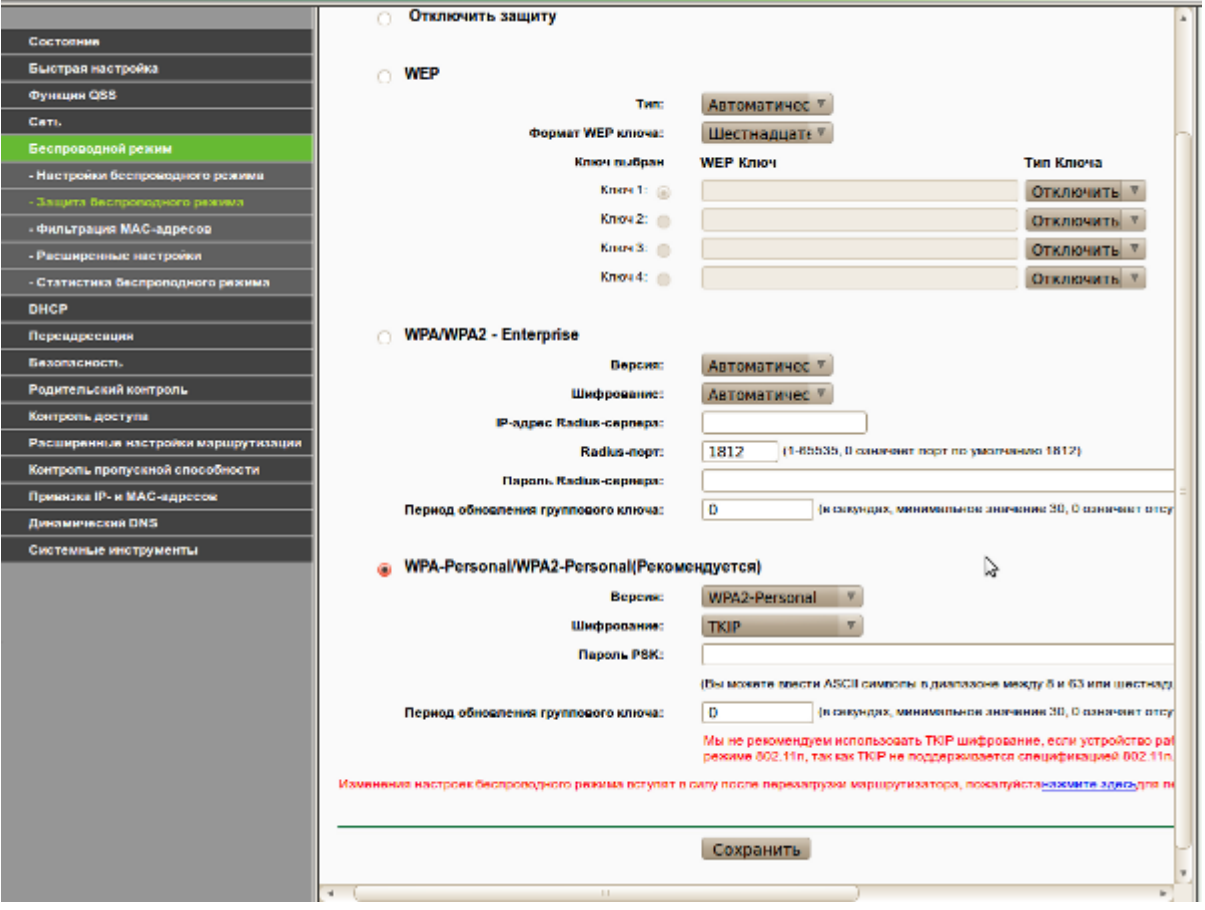

5. Переходимо до пункту "Защита беспроводного режима", нижче пункту "Беспроводной режим" і виставляємо шифрування "WPA-Personal/WPA2-Personal" [для кращого шифрування і зменшення можливості потенційного взлому вибираємо версію "Version:" протоколу - "WPA2-Personal" і задаємо "Пароль PSK:" вказавши надійний пароль на підключення до Wi-Fi мережі маршрутизатора], зберігаємо натиснувши кнопку "Сохранить".

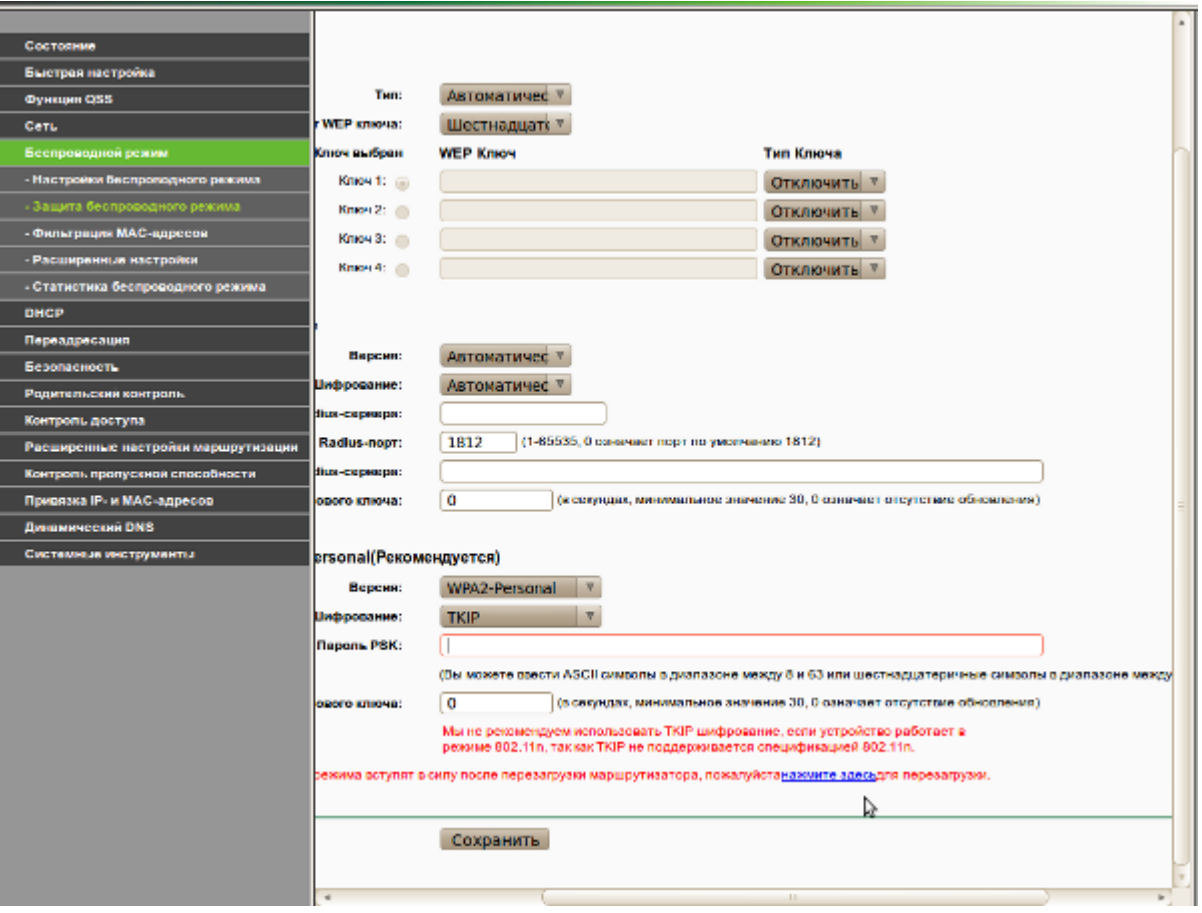

Налаштування завершено!